# **Exploring Graphs of Inequalities TEACHER NOTES MATH NSPIRED**

## **Math Objectives**

- Students will test ordered pairs to determine if they are part of the solution set to an inequality.
- Students will use appropriate tools strategically (CCSS Mathematical Practices).

## **Vocabulary**

- linear equation
- inequality symbols:  $\leq, \geq, \geq, \leq$
- slope
- *y*-intercept

## **About the Lesson**

- In this activity, students will test ordered pairs to determine if they are part of the solution set to an inequality.
- You have the option of allowing students to create a new document or use a document that is already created. Should you opt to have students create the document, you may wish to use *Exploring\_Graphs\_of\_Inequalities\_Create.pdf.*

## **TI-Nspire™ Navigator™ System**

- Use Screen Capture to observe students' work as they proceed through the activity.
- Use Live Presenter to have a student illustrate how he or she used a certain tool.

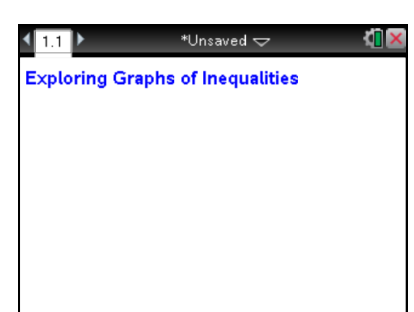

## **TI-Nspire™ Technology Skills:**

- Download a TI-Nspire document
- Open a document
- Move between pages
- Grab and drag a point

## **Tech Tips:**

• Make sure the font size on your TI-Nspire handheld is set to Medium.

## **Lesson Materials:**

s.tns

*Create Instructions* Exploring\_Graphs\_of\_Inequalitie s\_Create.pdf *Student Activity* Exploring Graphs of Inequalitie s \_Student.pdf Exploring\_Graphs\_of\_Inequalitie s Student.doc *TI-Nspire document* Exploring Graphs of Inequalitie

Visit [www.mathnspired.com](http://www.mathnspired.com/) for lesson updates and tech tip videos.

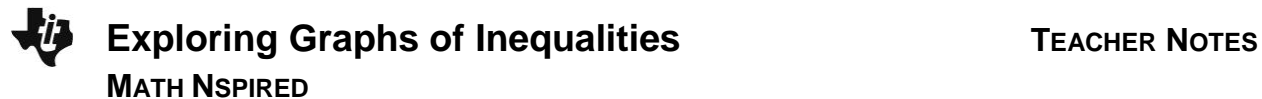

## **Discussion Points and Possible Answers**

**Tech Tip:** If students experience difficulty dragging a point, check to make sure that they have moved the cursor arrow until it becomes a hand  $(2)$ . They should then press  $[\vec{r} \cdot \vec{r}]$  to grab the point and close the hand ( $\hat{v}$ ). Once a function has been graphed, the entry line can be shown by pressing  $[\text{ctr}]$   $[G]$ . The entry line can also be expanded or collapsed by clicking the chevron.

#### **Move to page 1.2.**

**Teacher Tip:** You may choose to have students construct part of this activity as noted earlier.

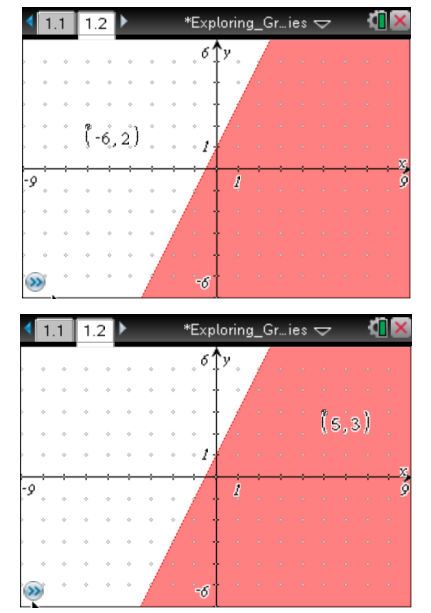

#### **Move the Point**

**Step 1:** Move the cursor until  $\mathbb{R}$  and *point* appear around the point on the grid.

**Step 2:** To grab that point, press  $[\text{tr} \mid \frac{p}{3}]$ . The  $\Omega$  will change to  $\Omega$ .

**Step 3:** Use the Touchpad or Clickpad to move the point around the screen. Notice that the coordinates change as you move the point.

**Step 4:** Press [esc] to stop moving the point.

#### **Test Ordered Pairs**

**Step 1:** Given the inequality  $y < 2x + 1$ , move the point as indicated in Column 1 of the table on the next page of this worksheet.

**Step 2:** Complete Columns 2, 3, and 4 on this worksheet.

## **Change the Inequality Sign**

**Step 1:** Show the entry line by pressing  $[\text{ctr}]$   $[G]$ .

**Step 2:** Press ▲ to display the current relation.

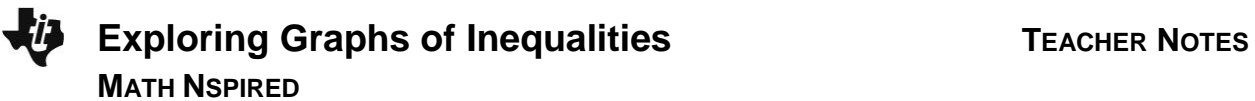

**Step 3:** Press  $\triangleleft$  until the cursor is between  $\lt$  and 2

**Step 4:** Press  $\boxed{\frac{d\mathcal{L}}{L}}$  to erase the <. A menu will pop up showing inequality options.

**Step 5:** Press the  $\blacktriangledown$  until the  $\geq$  symbol is highlighted. Press  $\boxed{\text{enter}}$ .

Now complete columns 5 and 6 on this worksheet.

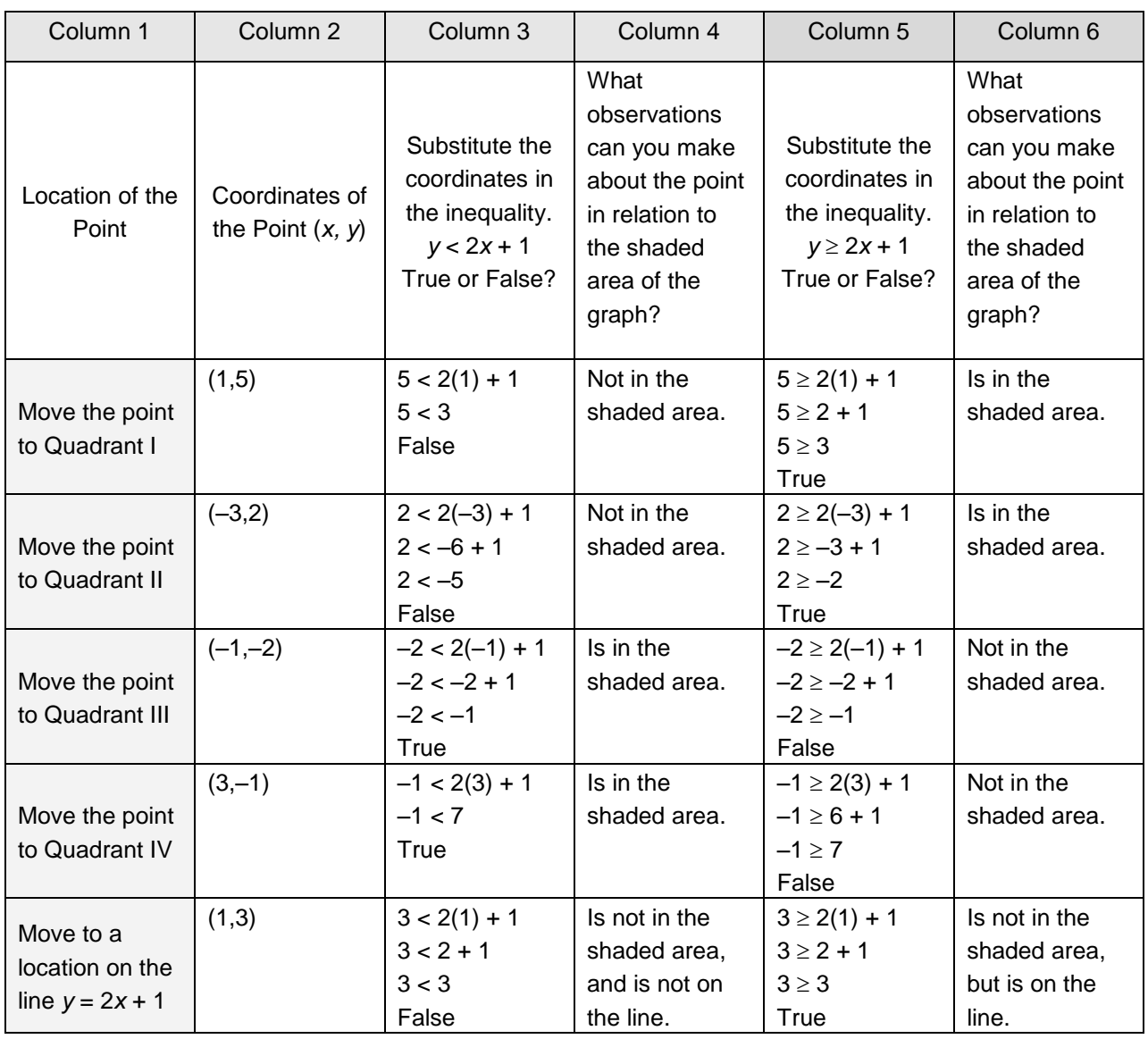

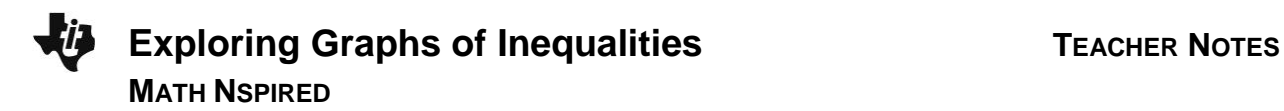

## **Wrap Up**

Upon completion of the discussion, the teacher should ensure that students can explain:

When to have a dotted line and when to have a solid line when graphing inequalities.

# **Assessment**

For each of the following, state whether the graph of the line is solid or dotted, and whether the graph is shaded above or below the graph of the line:

1.  $y \ge x - 3$  $2. y < -2x + 1$ 

$$
3. y \leq \frac{1}{2}x - 2
$$

**Answers:**

- 1. solid; above
- 2. dotted; below
- 3. solid; below